# suiteDXT

## Instrucțiuni de utilizare

### **NeoSoft, LLC**

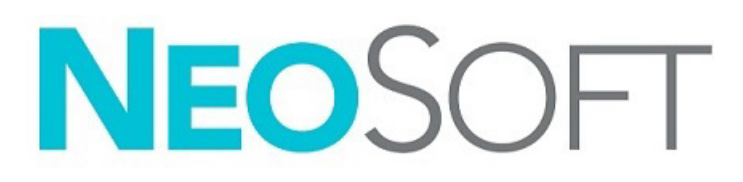

NS-03-043-0004-RO Rev. 2 Drepturi de autor 2023 NeoSoft, LLC Toate drepturile rezervate

## Istoricul reviziilor

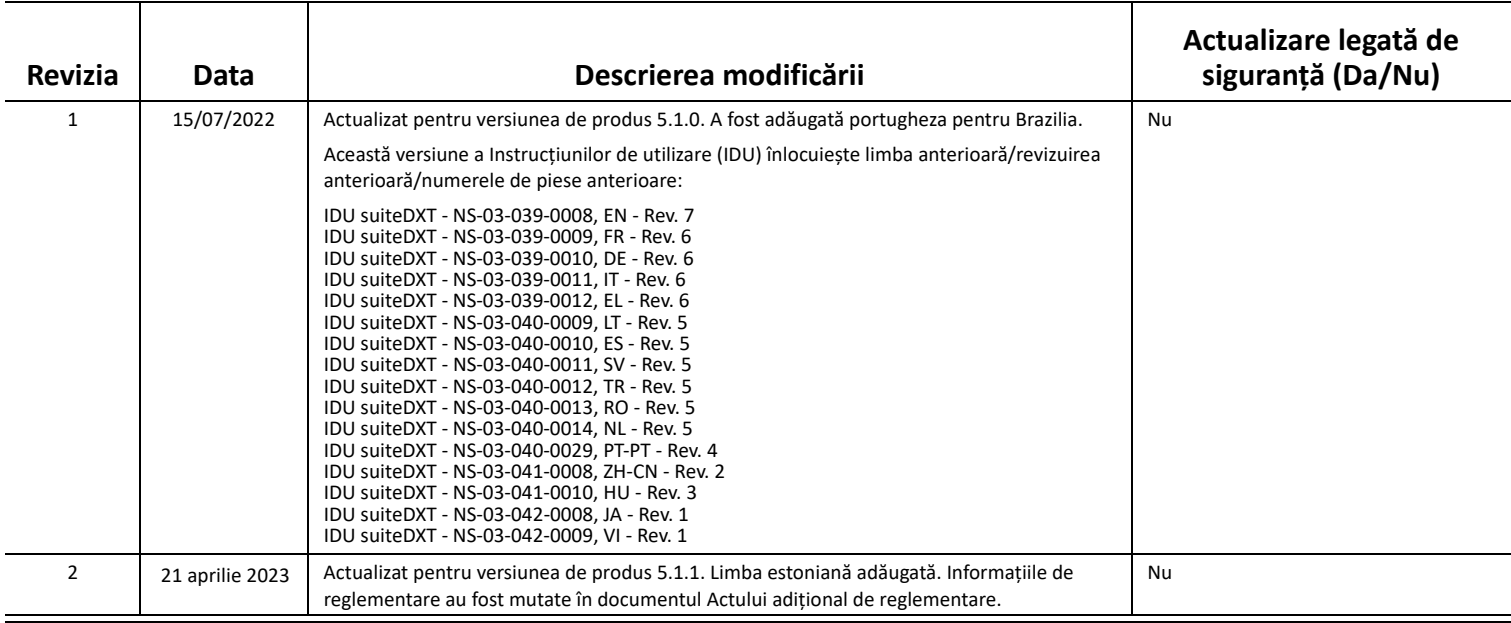

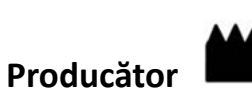

NeoSoft, LLC N27 W23910A Paul Road Pewaukee, WI 53072 S.U.A.

Telefon: 262-522-6120 site-ul web: www.neosoftllc.com

Vânzări: orders@neosoftmedical.com Service: service@neosoftmedical.com

Pentru a vizualiza informațiile de conformitate (Reprezentant autorizat, Importator, Informații de înregistrare) după lansarea aplicației, faceți clic pe "Ajutor" sau "Despre" din ecranul principal. Selectați opțiunea "Informații de reglementare". Documentul se va deschide într-un vizualizator pdf.

## *Cuprins*

#### [Siguran](#page-3-0)ță **1**

*[Introducere](#page-3-1) 1 [Domeniu de utilizare](#page-3-2) 1 Indicaț[ii pentru utilizare](#page-3-3) 1 [Formate de imagine DICOM acceptate](#page-3-4) 1 [Terminologie](#page-4-0) 2 [Riscuri legate de echipament](#page-4-1) 2*

#### [Securitate cibernetic](#page-5-0)ă **3**

#### [Introducere](#page-7-0) **5**

*Funcț[iile ecranului principal](#page-7-1) 5 Faceț[i clic dreapta cu mouse-ul pe meniu în panoul de studiu](#page-8-0) 6 Faceț[i clic dreapta cu mouse-ul pe meniu în panoul seriei](#page-8-1) 6 Fereastră [interogare/recuperare](#page-9-0) 7 Faceț[i clic dreapta cu mouse-ul pe meniu în panoul interogare/rezultate](#page-10-0) 8 Faceț[i clic dreapta cu mouse-ul pe meniu în panoul seriei](#page-10-1) 8*

#### [Utilizarea suiteDXT](#page-11-0) **9**

*[Lansarea unei aplica](#page-11-1)ții 9 Recuperaț[i Studiul sau Seria din Gazd](#page-12-0)ă la distanță 10 [Recuperare automat](#page-14-0)ă studiu anterior 12 [Trimitere studiu c](#page-16-0)ătre Gazdă la distanță 14 [Trimitere serie c](#page-16-1)ătre gazdă la distanță 14 [Indicatoare panou studiu](#page-17-0) 15 Trimitere fiș[iere NeoSoft DICOM](#page-17-1) 15 [Importare studii](#page-17-2) 15 [Exportare studii](#page-18-0) 16 [Efectua](#page-19-0)ți o căutare 17 Creaț[i foldere](#page-19-1) 17 Ascunderea identităț[ii pacientului într-un studiu](#page-20-0) 18 Protecț[ie împotriva](#page-21-0) ștergerii 19 Ș[tergerea unui studiu](#page-21-1) 19 Ş[tergerea unei serii](#page-22-0) 20 Ș[tergere seria captur](#page-22-1)ă secundară 20 [Despre suiteDXT](#page-23-0) 21*

[Pre-procesarea studiului](#page-24-0) **22** *Configuraț[i pre-procesarea](#page-24-1) 22 [Utilizarea pre-proces](#page-25-0)ării 23 [Indicatoare panou studiu](#page-26-0) 24*

[Virtual Fellow®](#page-27-0) **25** *[Pornirea/Oprirea Virtual Fellow®](#page-27-1) 25 [Fereastra de previzualizare a imaginii](#page-28-0) 26*

#### [Export date](#page-29-0) **27**

Service ș[i asisten](#page-31-0)ță **29** *[Eroare de re](#page-31-1)țea DICOM 29 [Eroare de lansare a studiului](#page-32-0) 30 Informaț[ii de contact](#page-32-1) 30*

## <span id="page-3-0"></span>*Siguranță*

### <span id="page-3-1"></span>**Introducere**

Pentru a asigura o utilizare sigură și eficientă este esențial să citiți această secțiune privind siguranța și toate temele asociate, înainte de a încerca să utilizați software-ul. Este important să citiți și să înțelegeți conținutul acestui manual înainte de a încerca să folosiți produsul. Este recomandat să revedeți periodic procedurile și precauțiile de siguranță.

Software-ul este destinat exclusiv utilizării de către personal specializat și calificat.

Software-ul suiteDXT are o durată prevăzută de viață de 7 ani de la data lansării sale inițiale.

### <span id="page-3-2"></span>**Domeniu de utilizare**

suiteDXT este destinat să permită utilizatorilor abilitatea de a gestiona comunicarea în rețea DICOM, stocarea imaginilor DICOM acceptate, importarea de imagini DICOM acceptate din sistemul de fișiere local, efectuarea ascunderii identității pacientului studiului și lansarea de aplicații de imagine asociate. Acest software este destinat să fie o locație de stocare temporară.

### <span id="page-3-3"></span>**Indicații pentru utilizare**

suiteDXT este conceput pentru a permite utilizatorilor posibilitatea de a importa, exporta, ascunde identitatea pacientului din imagini DICOM și de a lansa aplicații de imagine asociate. Acest produs nu are funcție sau scop medical de diagnostic.

### <span id="page-3-4"></span>**Formate de imagine DICOM acceptate**

Software-ul suiteDXT acceptă următorul format DICOM; RM și RM îmbunătățit.

**NOTĂ:** suiteDXT acceptă JPEG Compresie fără pierderi, cu toate acestea subseturile acestui format nu sunt acceptate.

Consultați manualul software-ului suiteDXT pentru declarația de conformitate DICOM pentru mai multe detalii despre formatele acceptate.

### <span id="page-4-0"></span>**Terminologie**

Termenii pericol, avertisment și atenție sunt utilizați în acest manual pentru a indica pericole și a desemna un anumit grad sau nivel de gravitate. Pericolul este definit ca o sursă potențială de accidentare a unei persoane. Familiarizați-vă cu descrierile de terminologie enunțate în următorul tabel:

#### **Tabelul 1: Terminologia privind siguranța**

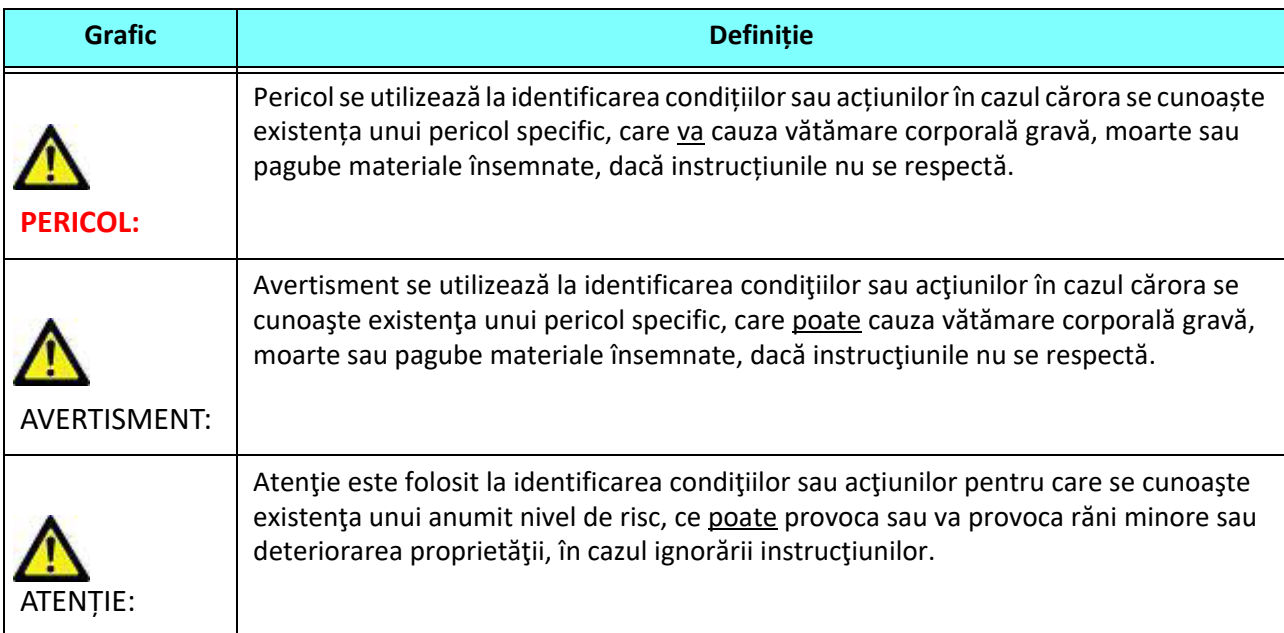

### <span id="page-4-1"></span>**Riscuri legate de echipament**

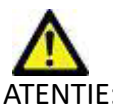

ATENȚIE: Folosirea echipamentelor deteriorate sau compromise poate periclita pacientul prin întârzierea diagnosticării. Asigurați-vă că echipamentul este în perfectă stare de funcționare.

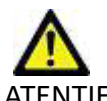

ATENȚIE: Aplicaţiile funcţionează pe echipamente care includ unul sau mai multe hard-discuri, care pot conţine date medicale ale pacienţilor. În unele țări, aceste echipamente trebuie să se conformeze unor regulamente referitoare la prelucrarea datelor cu caracter personal și la circulația liberă a acestor date. Punerea în circulație a datelor cu caracter personal poate atrage după sine o acțiune în justiție, în funcție de organismul de reglementare aplicabil. Se recomandă insistent ca accesul la dosarele pacienților să fie protejat. Utilizatorul este responsabil pentru înțelegerea legislației care reglementează informațiile pacienților.

## <span id="page-5-0"></span>*Securitate cibernetică*

NeoSoft ia următoarele măsuri de precauție în proiectarea și implementarea software-ului său:

- Administrarea software-ului NeoSoft pentru anumite funcții (permisiuni pentru utilizator, reconstruirea bazei de date etc.) poate fi efectuată doar de către utilizatorii cu rol de administrator instruiți.
- Software-ul NeoSoft este analizat periodic pentru vulnerabilitățile cunoscute enumerate în baza de date NIST și i se aplică corecturi după cum este necesar.
- Software-ul NeoSoft utilizează standardul DICOM pentru a stoca datele pacientului și pentru a comunica datele pacientului în rețea printr-un port configurat de utilizator.
- Integritatea software-ului NeoSoft înainte de instalare este verificată în raport cu suma md5 pentru a asigura faptul că software-ul a fost livrat complet intact.
- Software-ul NeoSoft a fost verificat pentru a fi utilizat în hardware-ul cu criptarea activată.
- Prin modul în care este proiectat, NeoSoft reduce riscurile de securitate cibernetică, respectând standardul ISO 14971.
- Angajații NeoSoft beneficiază de instruire cu privire la securitatea cibernetică și protecția informațiilor privind sănătatea.
- NeoSoft nu primește și nu gestionează informațiile protejate privind sănătatea, dacă nu se oferă acces în mod specific de către un client în scopuri de depanare.
- Software-ul NeoSoft a fost supus unei testări a gradului de penetrare.
- Deconectarea automată (ALOF) suiteHEART se poate configura pentru a se închide după o perioadă predeterminată de neutilizare. suiteDXT rămâne deschis până când va fi închis de către un utilizator sau până la repornirea sistemului.
- Controale de audit (AUDT) suiteHEART și suiteDXT produc jurnale cu marcaje de timp care includ evenimente software și informații despre utilizator
- Autorizare (AUTH) În suiteDXT, un administrator poate vizualiza și configura controlul accesului pentru alți utilizatori. În funcție de modul în care este configurat accesul, utilizatorii pot să vizualizeze doar anumite studii în suiteDXT și suiteHEART. De exemplu, Utilizatorul A poate să acceseze informații despre studiu doar din locația A, iar Utilizatorul B poate să acceseze informații despre studiu din locația A și B.
- Autentificare nodală (NAUT) suiteDXT poate fi configurat să comunice cu alte dispozitive DICOM, configurând titlul AE, adresa IP și portul DICOM. suiteHEART nu utilizează rețelele în mod implicit, dar poate fi configurat pentru a trimite date către alte sisteme printr-o modificare a configurării, identificând alt(e) sistem(e) după titlul AE, adresa IP și port. Ambele produse pot fi identificate fără transferarea prin rețea, importând datele despre studiul local din sistemul de fișiere, în loc să trimită sau să primească datele de studiu printr-o rețea.
- Autentificare personală (PAUT) suiteHEART și suiteDXT pot fi configurate pentru a permite autentificarea utilizatorilor, controalele parolelor utilizatorilor și configurarea datelor disponibile ale pacientului, specifice utilizatorului conectat. Informațiile utilizatorului sunt jurnalizate.
- Capacitățile de conectare (CONN) suiteDXT se poate conecta la alți parteneri DICOM conectați pentru a transfera datele. suiteHEART poate fi configurat pentru a trimite date către alte sisteme printr-o modificare a configurării, identificând alt(e) sistem(e) după titlul AE, adresa IP și port.
- Blocări fizice (PLOK) Nu este cazul. NeoSoft recomandă utilizarea produselor de securitate aferente rețelei de protejat.
- Consolidarea sistemelor și a aplicațiilor (SAHD) Nu este cazul. NeoSoft recomandă utilizarea produselor de securitate aferente rețelei de protejat.
- Anonimizarea datelor privind sănătatea (DIDT) suiteDXT include o funcție de "anonimizare" pentru a elimina posibilitatea de identificare în cadrul studiilor cu pacienți.
- Integritatea și autenticitatea datelor privind sănătatea (IGAU) suiteDXT include mesaje de stare pentru importul/ transferul informațiilor despre studiu care au drept rezultat confirmarea reușitei importului sau a transferului și dacă au apărut erori. suiteHEART alertează utilizatorul printr-o fereastră pop-up dacă datele de intrare preconizate lipsesc sau sunt corupte.
- Realizarea copiilor de rezervă pentru date și recuperarea după dezastru (DTBK) Se recomandă ca datele generate de suiteHEART să fie trimise pentru stocare/creare copii de rezervă pe termen lung. suiteDXT include un instrument de reconstruire a bazei de date, dacă software-ul este corupt.
- Confidențialitatea stocării datelor privind sănătatea (STCF) suiteHEART și suiteDXT au drept scop să fie utilizate de personal calificat și pot fi securizate prin nume de utilizator și parolă, la discreția utilizatorului.
- Confidențialitatea transmiterii (TXCF) Orice transfer de date este efectuat în format DICOM.
- Integritatea transmiterii (TXIG) Orice transfer de date este efectuat în format DICOM.
- Îmbunătățirile produselor de securitate cibernetică (CSUP) orice instalări sau îmbunătățiri ar fi realizate sub forma unei noi versiuni software, permisă și aplicată la discreția clientului.
- Lista de materiale software (SBoM) Ecranul "About" (Despre) din suiteHEART enumeră software-urile terțe. Informațiile despre software-urile terțe suiteDXT pot fi regăsite în folderul "3pInfo" (Informații terți) al directorului de instalare pentru suiteDXT.
- Foaia de parcurs pentru componentele terțe din ciclul util al dispozitivului (RDMP) NeoSoft evaluează cu regularitate software-urile terțe și poate actualiza suiteHEART și/sau suiteDXT dacă apare această necesitate.
- Îndrumarea de securitate (SGUD) NeoSoft recomandă utilizarea software-ului antivirus.
- Configurarea funcțiilor de securitate ale rețelei (CNFS) Capacitatea produsului de a configura funcțiile de securitate ale rețelei, pe baza nevoilor utilizatorului: atât suiteHEART, cât și suiteDXT se pot utiliza fără transferul prin rețea. Cu toate acestea, dacă sunt configurate pentru transferul prin rețea, sunt necesare doar titlul AE, adresa IP și informațiile despre port. Nicio altă măsură de securitate nu este necesară/recomandată.
- Accesul de urgență (EMRG) Nu este cazul. suiteHEART și suiteDXT nu sunt utilizate în situații de urgență.
- Serviciul la distanță (RMOT) serviciul poate fi efectuat de la distanță prin metoda prevăzută de acces la distanță a clientului (precum un desktop la distanță). suiteHEART și suiteDXT nu includ accesul la distanță.
- Detectarea/protecția împotriva malware-ului (MLDP) Nu este cazul. suiteHEART și suiteDXT nu includ detectarea sau protecția împotriva malware-ului. NeoSoft recomandă utilizarea produselor de securitate aferente rețelei de protejat.

## <span id="page-7-2"></span><span id="page-7-0"></span>*Introducere*

### <span id="page-7-1"></span>**Funcțiile ecranului principal**

#### **FIGURA 1. Ecranul principal**

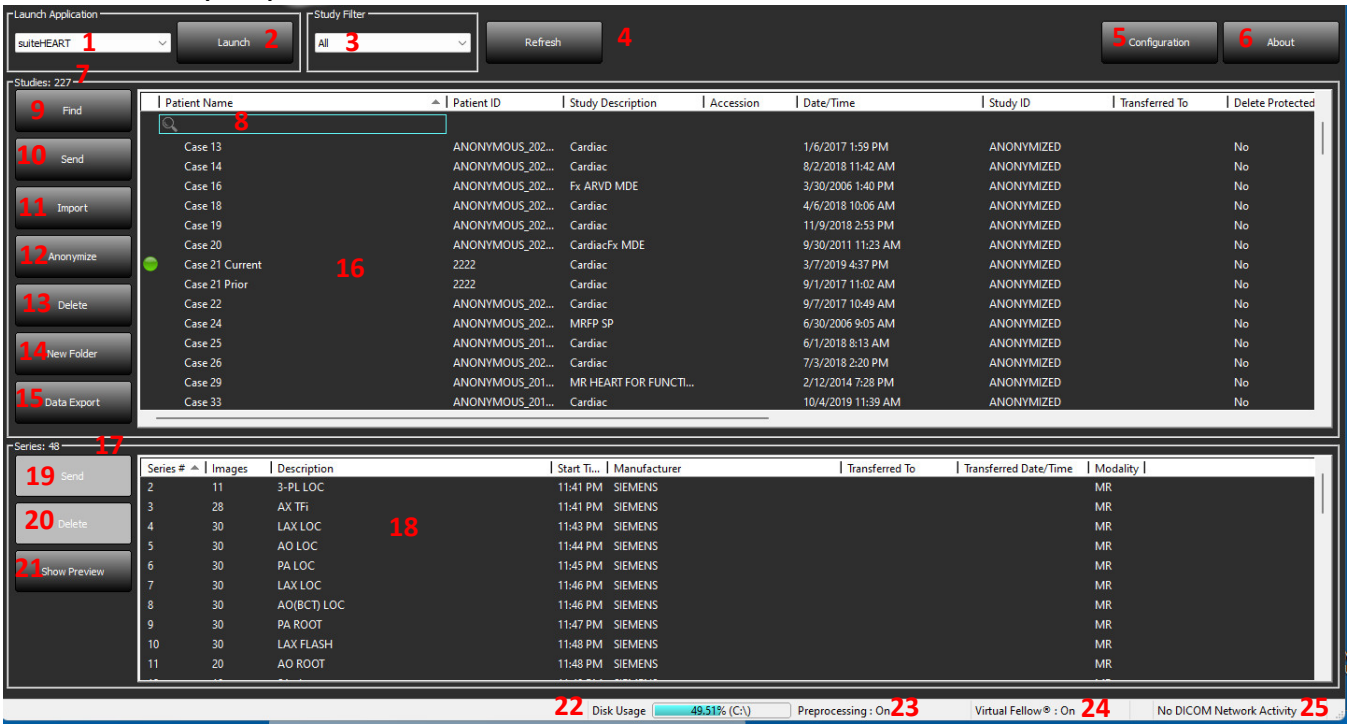

- 1. **Meniu derulant Lansare aplicație** listează aplicațiile configurate.
- 2. **Lansare** lansează aplicații NeoSoft, LLC configurate.
- 3. **Filtru studiu**  definește intervalul de date pentru care sunt afișate studiile în lista de studii.
- 4. **Reîmprospătare** actualizează vizualizarea pe baza criteriilor selectate de utilizator.
- 5. **Configurare** deschide fereastra de configurare.
- 6. **Despre** afișează versiunea de software suiteDXT/linkuri către Instrucțiuni de utilizare, Declarația de conformitate DICOM, Informații de reglementare și Fișiere jurnal de arhivă pentru asistență.
- 7. **Titluri studii** afișează numărul de studii stocate pe gazda locală.
- 8. **Câmp căutare** caută automat în orice coloană, cu sau fără sortare.
- 9. **Căutare** deschide fereastra interogare/recuperare.
- 10. **Trimitere** conduce studiul local către gazda la distanță. (Consultați manualul de instalare pentru a configura gazdele de la distanță.)
- 11. **Importare** permite importarea informațiilor de studiu din sistemul de fișiere, CD, DVD sau USB.
- 12. **Ascundere identitate pacient** creează un studiu nou cu datele specifice pacientului eliminate.
- 13. **Ștergere** elimină studiul din lista de studii suiteDXT și șterge datele DICOM din gazda locală.
- 14. **Folder nou** creează un folder pentru organizarea studiilor.
- 15. **Export de date** exportul în lot al rezultatelor ca foaie de calcul Excel.
- 16. **Panoul de studiu**  arată informațiile de studiu pentru studiile stocate pe gazda locală.
	- Titlurile coloanelor pot fi reordonate făcând clic și glisând titlul coloanei și pot fi sortate făcând clic pe titlul coloanei.
- 17. **Titlu serie** afișează numărul de serii dintr-un studiu selectat.
- 18. **Panou serie** arată informațiile seriilor pentru studiul selectat.
	- Titlurile coloanelor pot fi reordonate făcând clic și glisând titlul coloanei și pot fi sortate făcând clic pe titlul coloanei.
- 19. **Trimitere** conduce seria locală către gazda la distanță. (Consultați manualul de instalare pentru a configura gazdele de la distanță.)
- 20. **Ștergere** elimină o serie din studiul selectat și șterge datele DICOM.
- 21. **Arată previzualizarea** previzualizează suiteHEART Virtual Fellow®, cine CAS și serie raport CAS.
- 22. **Indicator de utilizare a discului** arată procentul din spațiul total de disc local utilizat pentru datele despre imagine.
- 23. **Starea de preprocesare** indică starea actuală de configurare a preprocesării (pornită/oprită).
- 24. **Indicator de stare Virtual Fellow®** indică starea actuală de configurare a Virtual Fellow® (pornit/oprit).
- 25. **Stare rețea** arată dacă suiteDXT transferă în prezent date DICOM prin rețea.

### <span id="page-8-0"></span>**Faceți clic dreapta cu mouse-ul pe meniu în panoul de studiu**

#### **FIGURA 2. Faceți clic dreapta mouse pe meniu**

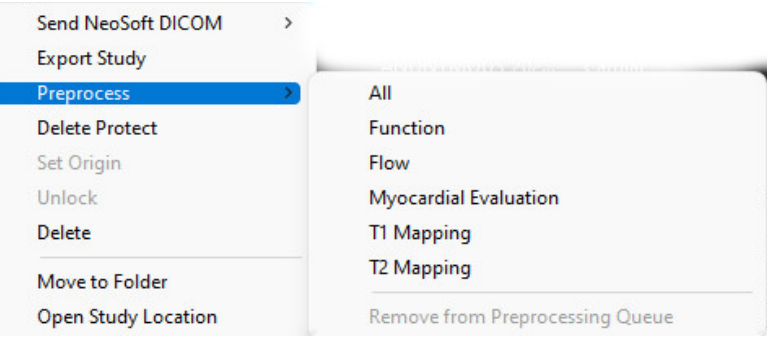

- **Trimitere NeoSoft DICOM** trimiteți numai fișierele create de software de la gazda locală la gazda la distanță.
- **Exportare studiu** salvează datele de studiu pentru un grup de studii selectate într-un fișier .zip comprimat.
- **Preprocesare** pre-procesează toate seriile configurate sau numai Funcția, Fluxul, Evaluarea miocardică, Cartografierea , T1 și Cartografierea T2; pentru a elimina studiul din coadă, selectati "Eliminare din coada de preprocesare".
- **Protejare ștergere** setați Protejarea la ștergere pentru un studiu (Da/Nu)
- **Setare origine** utilizată de administratorul de rețea pentru a seta Titlul AE pentru controlul accesului.
- **Deblocare** resetați blocarea și deschideți un studiu blocat după o oprire neașteptată.
- **Ștergere** elimină studiul din lista de studii suiteDXT și șterge datele DICOM din gazda locală.
- **Mutare în folder** mutați studiul într-un folder creat.
- **Deschidere locație studiu** arată locul datelor DICOM pe sistemul de fișiere local.

**NOTĂ:** Pre-procesarea nu este valabilă pentru aplicația NeoSoft CAKE™.

### <span id="page-8-1"></span>**Faceți clic dreapta cu mouse-ul pe meniu în panoul seriei**

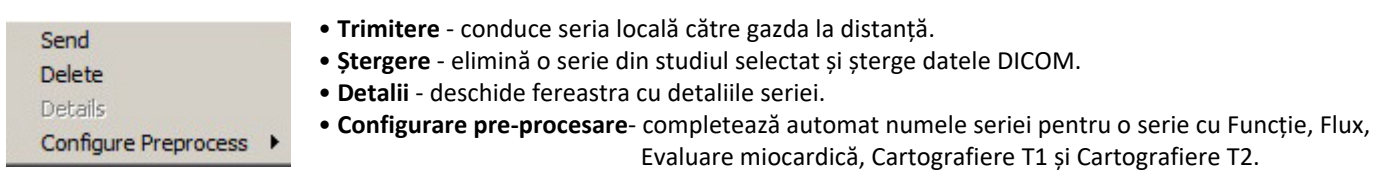

**NOTĂ:** Configurarea pre-procesare nu este valabilă pentru aplicația NeoSoft CAKE™.

### <span id="page-9-0"></span>**Fereastră interogare/recuperare**

#### **FIGURA 3. Fereastră interogare/recuperare**

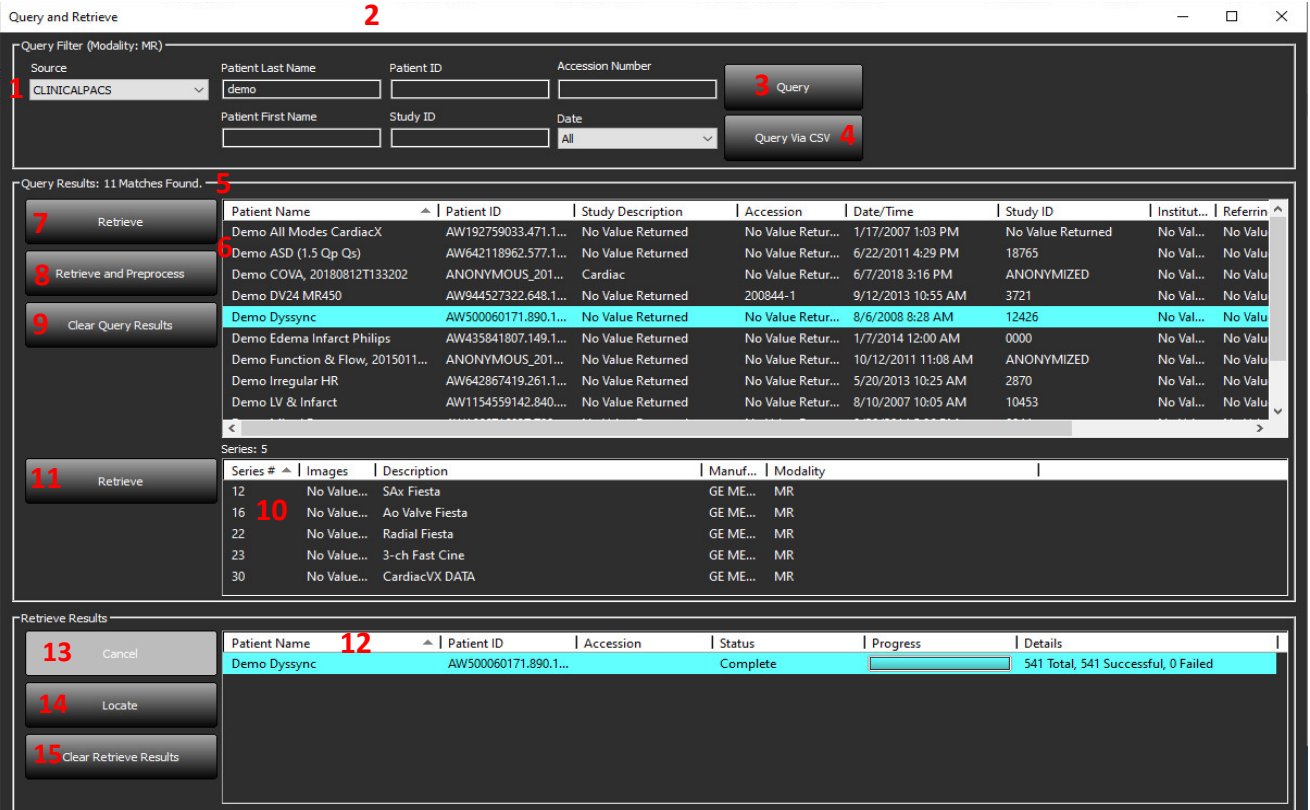

- 1. **Meniu derulant sursă interogare** afișează dispozitivele la distanță configurate disponibile pentru interogare/ recuperare.
- 2. **Filtru de interogare** poate fi utilizat pentru a căuta studii specifice după numele și prenumele pacientului, ID-ul pacientului, ID-ul studiului, numărul de acces și data. \* (Asterisc) poate fi utilizat ca un "wild card" (variabilă) în orice câmp (cu excepția datei).
- 3. **Interogare**  execută interogarea dispozitivului de la distanță. Dacă toate câmpurile sunt lăsate necompletate, interogarea va returna toate rezultatele.
- 4. **Interogare prin CSV** execută interogarea dispozitivului de la distanță utilizând un fișier CSV predefinit.
- 5. **Rezultate interogare** arată numărul de studii care corespund criteriilor de interogare.
- 6. **Panoul rezultatelor interogării** arată informațiile de studiu ale dispozitivului de la distanță interogat.
	- Titlurile coloanelor pot fi reordonate făcând clic și glisând titlul coloanei și pot fi sortate făcând clic pe titlul coloanei.
- 7. **Recuperare**  execută preluarea studiului selectat de pe dispozitivul de la distanță.
- 8. **Preluare și pre-procesare** execută preluarea și pre-procesarea studiului selectat de pe dispozitivul de la distanță.
- 9. **Ștergere rezultate interogare**  șterge rezultatele interogării din panoul de studiu.
- 10. **Panoul seriei** arată informațiile seriilor studiului evidențiat în panoul de studiu.
	- Titlurile coloanelor pot fi reordonate făcând clic și glisând titlul coloanei și pot fi sortate făcând clic pe titlul coloanei.
- 11. **Recuperare**  execută preluarea seriei selectate de pe dispozitivul de la distanță.
- 12. **Panoul stării transferului** arată acțiunile de recuperare curente și finalizate.
	- Titlurile coloanelor pot fi reordonate făcând clic și glisând titlul coloanei.
- 13. **Anulare** oprește activitatea de transfer.
- 14. **Localizare** evidențiați studiul recuperat din panoul principal al studiului UI.
- 15. **Ștergere rezultate recuperare**  șterge activitatea de transfer din panoul de transfer pentru studiile ale căror transferuri au fost finalizate.

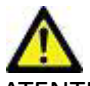

ATENȚIE: Imaginile transferate vor rămâne locale și vor fi afișate pe ecranul principal suiteDXT, chiar dacă nu toate imaginile pentru studiu au putut fi transferate.

#### <span id="page-10-0"></span>**Faceți clic dreapta cu mouse-ul pe meniu în panoul interogare/rezultate**

**FIGURA 4. Faceți clic dreapta mouse pe meniu**

Retrieve Retrieve and Preprocess

- **Recuperare** execută preluarea unui studiu de la o gazdă la distanță.
- **Preluare și pre-procesare** execută preluarea și pre-procesarea studiului selectat de la gazda de la distanță.

### <span id="page-10-1"></span>**Faceți clic dreapta cu mouse-ul pe meniu în panoul seriei**

**FIGURA 5. Faceți clic dreapta mouse pe meniu**

Retrieve

• **Recuperare** - execută preluarea seriei de la o gazdă la distanță.

## <span id="page-11-2"></span><span id="page-11-0"></span>*Utilizarea suiteDXT*

### <span id="page-11-1"></span>**Lansarea unei aplicații**

Aplicațiile pot fi adăugate urmând instrucțiunile din manualul de instalare.

- 1. Accesați ecranul principal.
- 2. Din meniul derulant Lansare aplicație, selectați aplicația dorită.

#### **FIGURA 1. Lansați aplicația**

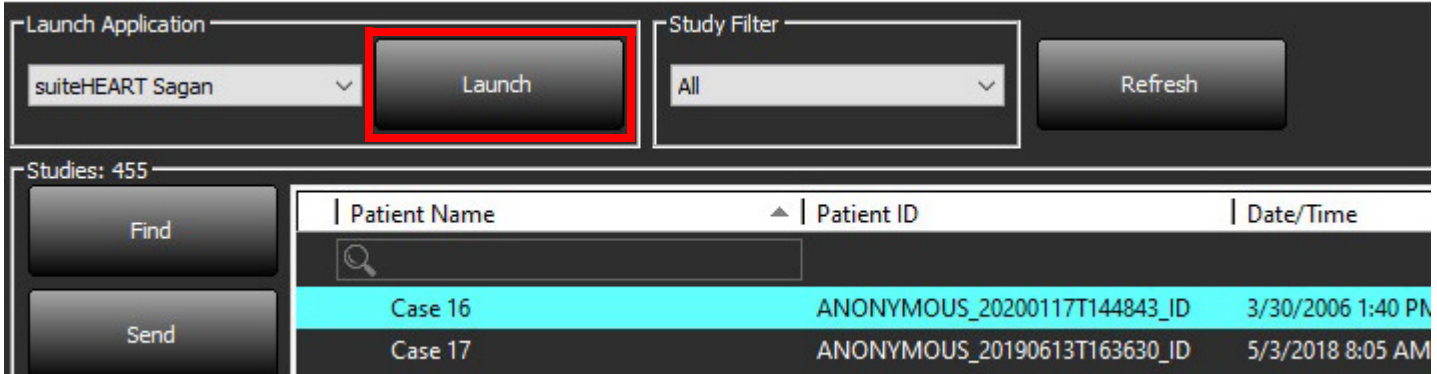

- 3. Selectați un studiu din lista de studii și efectuați una dintre următoarele acțiuni:
	- Selectați Lansare.
	- Faceți dublu clic pe studiu.

### <span id="page-12-0"></span>**Recuperați Studiul sau Seria din Gazdă la distanță**

Gazdele de la distanță trebuie deja configurate pentru a fi accesibile. Pentru informații despre modul de configurare a unei gazde la distanță, consultați Manualul de instalare.

1. Selectați Găsire pe ecranul principal.

#### **FIGURA 2. Găsire pe ecranul principal**

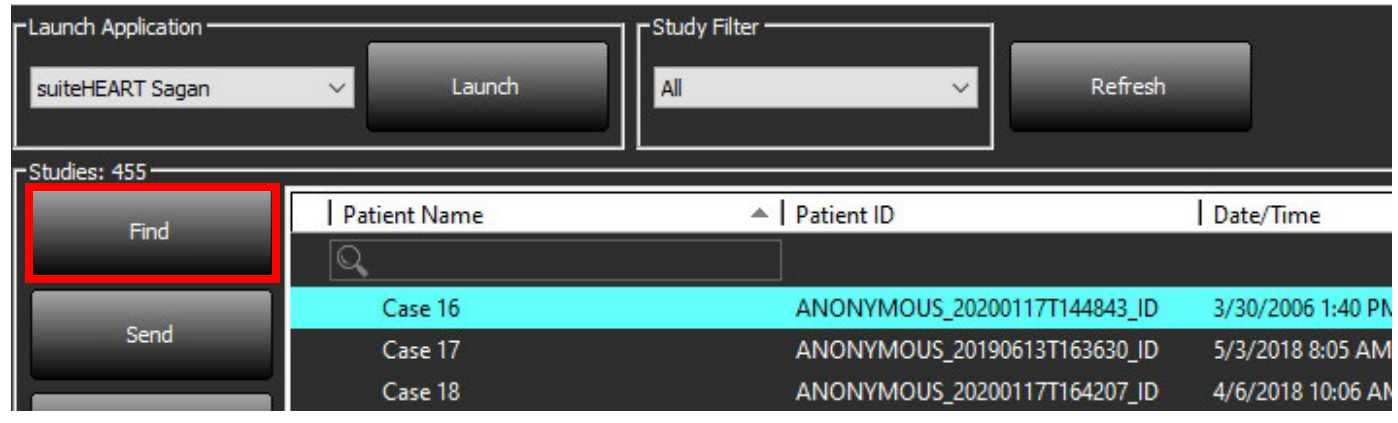

2. În fereastra interogare/recuperare, introduceți orice criterii de informații de studiu în zona Filtru de interogare.

Opțiunile de filtrare includ:

- Numele pacientului
- Prenume pacient
- ID pacient
- ID studiu
- Număr de acces
- Interval de date

**NOTĂ:** Selecția pentru salvarea filtrului este disponibilă numai dacă este solicitată de la NeoSoft.

#### **FIGURA 3. Fereastră interogare/recuperare**

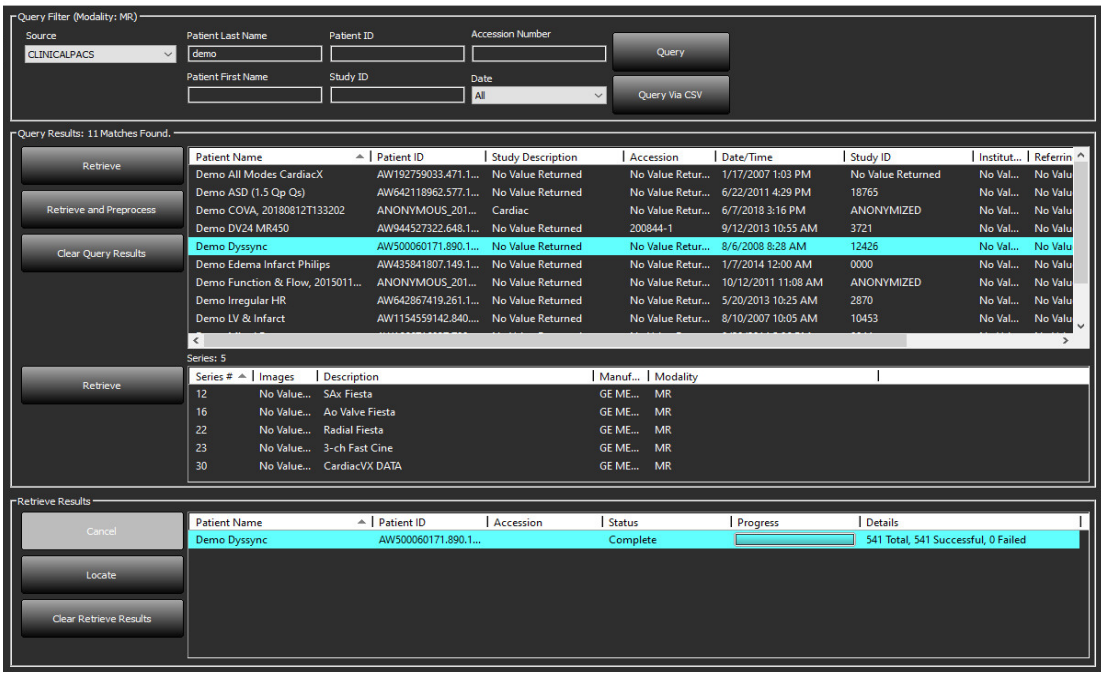

- 3. Din meniul derulant Sursa interogării selectați gazda de la distanță.
- 4. Selectați Interogare sau Interogare prin CSV.
- 5. Dacă efectuați o Interogare prin CSV, selectați fișierul CSV.

Studiile care corespund criteriilor introduse sau din fișierul CSV vor popula lista de studii.

Dacă faceți clic pe un studiu, veți adăuga lista de informații despre serii.

**NOTĂ:** Pentru Interogare prin CSV, trebuie creat un fișier CSV. Șablonul pentru crearea unui fișier CSV se găsește la C:\ProgramData\NeoSoft, LLC\suiteDXT\Import\Import\_Template.csv

Fișierul CSV trebuie să aibă următoarele câmpuri:

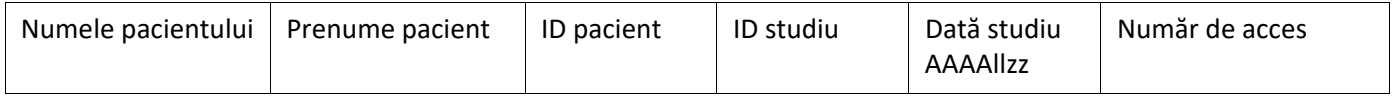

- 6. Selectați un singur studiu sau un grup de studii.
- 7. Selectați Recuperare sub lista de studii sau faceți clic dreapta și selectați Recuperare din meniul pop-up.
- 8. Efectuați pre-procesarea selectând Recuperare și Pre-procesare.
- 9. Pentru a recupera după serie, selectați seria și faceți clic pe Recuperare sub lista de serii.

Progresul recuperării este afișat în secțiunea Recuperare rezultate din partea inferioară a ferestrei. În partea de jos a ecranului principal, starea "Fără activitate de rețea DICOM" este schimbată în "Rețea DICOM activă".

**NOTĂ:** În cazul în care studiul nu se transferă în întregime, indicatorul de progres va deveni roșu.

### <span id="page-14-0"></span>**Recuperare automată studiu anterior**

Gazdele de la distanță trebuie deja configurate pentru a fi accesibile. Pentru informații despre modul de configurare a unei gazde la distanță, consultați Manualul de instalare. Configurarea recuperării automate va permite recuperarea automată a studiilor anterioare în baza de date DXT dintr-o gazdă de la distanță precum PACS.

#### **Pentru a configura locul din care trebuie recuperate studiile anterioare:**

**NOTĂ:** Trebuie configurată numai o gazdă DICOM de la distanță.

- 1. Pe ecranul principal, selectați Configurare.
- 2. În secțiunea Destinație DICOM, evidențiați sistemul PACS și faceți clic pe Editare.
- 3. Bifați PACS.
- 4. Selectați numărul de studii anterioare de recuperat cu ajutorul meniului derulant Nr. max. studii anterioare. Tastați termenii pentru câmpul de text Descriere studiu anterior. Aceștia sunt termenii utilizați pentru a identifica studiul de recuperat utilizând câmpul Descriere studiu. Termenii impliciți sunt CARDIAC^HEART.
- 5. Faceţi clic pe Actualizare.
- 6. Faceți clic pe Aplicare și Închidere.

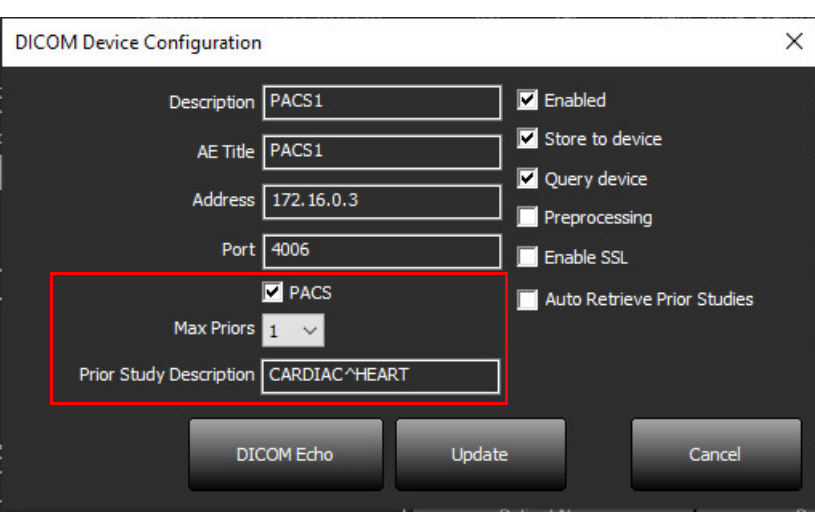

#### **Pentru a configura studiile care generează recuperările studiilor anterioare:**

- 1. Pe ecranul principal, selectați Configurare.
- 2. În secțiunea Destinație DICOM, selectați gazdele de la distanță care trebuie să genereze automat recuperări ale studiilor anterioare, pe baza studiilor care sosesc din aceste destinații, evidențiind destinația și făcând clic pe Editare.
- 3. Bifați Recuperare automată studii anterioare.
- 4. Faceţi clic pe Actualizare.
- 5. Faceți clic pe Aplicare și Închidere.

**NOTĂ:** Dacă pre-procesarea push este activată pentru destinația DICOM respectivă, studiul va fi pre-procesat dacă nu sunt prezente date despre suiteHEART.

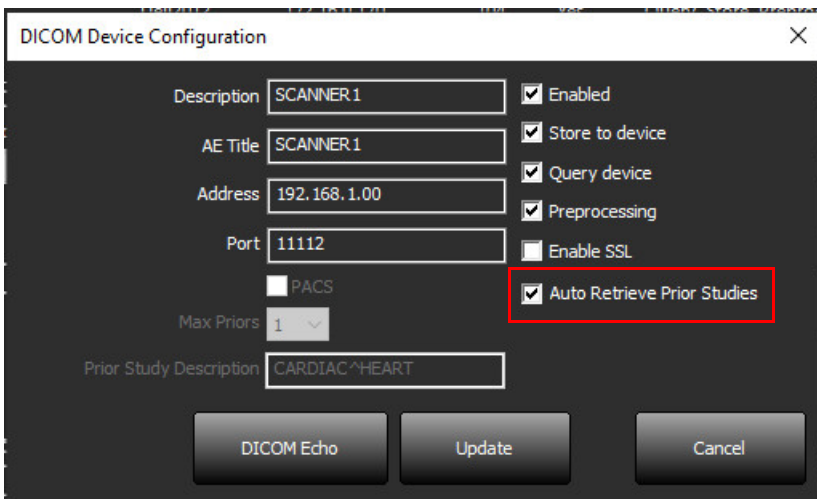

### <span id="page-16-0"></span>**Trimitere studiu către Gazdă la distanță**

Gazdele de la distanță trebuie deja configurate pentru a fi accesibile. Pentru informații despre modul de configurare a unei gazde la distanță, consultați Manualul de instalare.

**NOTĂ:** suiteDXT acceptă JPEG Compresie fără pierderi, cu toate acestea subseturile acestui format nu sunt acceptate.

- 1. Evidențiați studiul de trimis.
- 2. Selectați Trimitere sau faceți clic dreapta și alegeți Trimitere studiu din meniul pop-up.
- 3. Selectați destinația către care să trimiteți.
- 4. Selectați Trimitere în fereastra pop-up.

Fereastra Trimitere DICOM va afișa progresul în desfășurare al transferului. Această fereastră poate fi închisă, folosind X din colțul din dreapta sus, în timp ce transferul se execută în fundal.

Pentru a verifica progresul odată închisă fereastra de trimitere DICOM, selectați Trimitere, apoi selectați Stare.

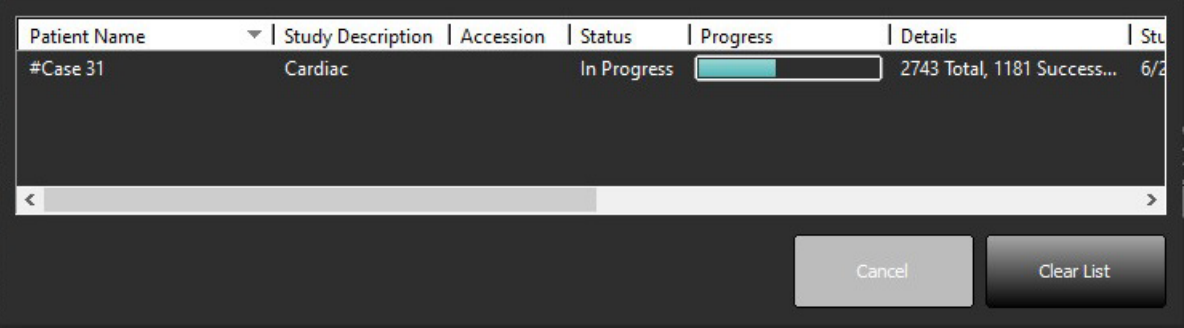

#### **FIGURA 4. Fereastra trimitere DICOM**

5. Studiile care au fost transferate cu succes vor indica gazda de la distanță în coloana Transferat către din lista principală cu studii.

**FIGURA 5. Transferat către** 

| Find | <b>Patient Name</b>  | Patient ID                                      | Date/Time         | <b>Transferred To</b> | Study ID          | Delete Protected | Accession | Origin | <b>Referring Physician</b><br>$\wedge$ |
|------|----------------------|-------------------------------------------------|-------------------|-----------------------|-------------------|------------------|-----------|--------|----------------------------------------|
|      |                      |                                                 |                   |                       |                   |                  |           |        |                                        |
| Send | ACI Mapping 01       | ANONYMOUS_20201103T110428_ID 9/29/2020 11:53 AM |                   | CLINICALPACS          | ANONYMIZED        | No               |           | test1  |                                        |
|      | <b>ACI Mapping02</b> | ANONYMOUS 20201103T111817 ID                    | 9/16/2020 8:31 AM |                       | <b>ANONYMIZED</b> | No               |           | test1  |                                        |
|      | ACLManning03         | ANONVMOUS 20201103T112AAR ID 0/11/2020 3:22 PM  |                   |                       | <b>ANONWMIZED</b> | Me.              |           | tect1  |                                        |

### <span id="page-16-1"></span>**Trimitere serie către gazdă la distanță**

- 1. Evidențiați studiul.
- 2. Evidențiere serie necesară.
- 3. Selectați Trimitere sau faceți clic dreapta și alegeți Trimitere din meniul pop-up.
- 4. Selectați destinația către care să trimiteți.
- 5. Selectați Trimitere în fereastra pop-up.
- 6. Seriile care au fost transferate cu succes vor indica gazda de la distanță în coloana Transferat către din panoul seriei.

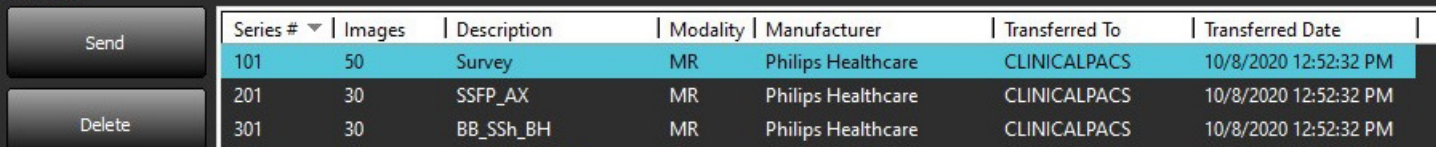

#### <span id="page-17-0"></span>**Indicatoare panou studiu**

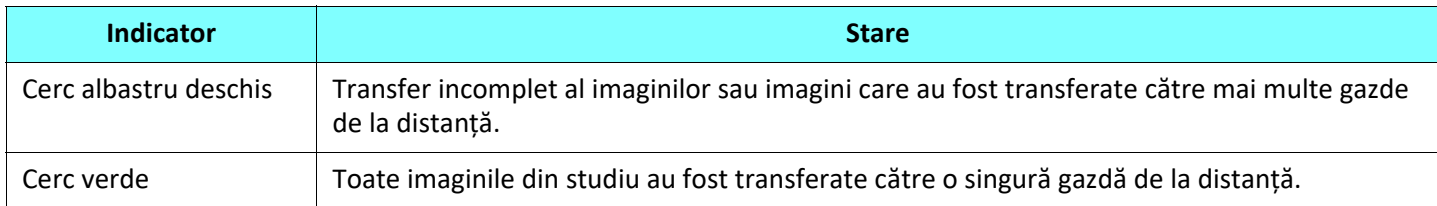

### <span id="page-17-1"></span>**Trimitere fișiere NeoSoft DICOM**

Fișierele care sunt create de software pot fi transmise prin rețea separat.

- 1. Evidențiați studiul.
- 2. Faceți clic dreapta și selectați Trimitere NeoSoft DICOM.
- 3. Selectați destinația DICOM.

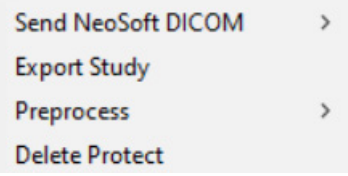

#### <span id="page-17-2"></span>**Importare studii**

Studiile care conțin date DICOM pot fi importate din sistemul de fișiere local, unități cartografiate, CD, DVD și USB; inclusiv importarea dosarelor arhivate. După introducerea unuia dintre aceste suporturi care conține datele DICOM dorite, urmați pașii de mai jos.

**NOTĂ:** suiteDXT acceptă JPEG Compresie fără pierderi, cu toate acestea subseturile acestui format nu sunt acceptate.

- 1. Pe ecranul principal, selectați Importare.
- 2. Navigați la locația care conține datele DICOM.
- 3. Faceți clic pe Selectare.

Fereastra Progres importare fișier afișează starea importării fișierului DICOM. Importare rezumat afișează numărul total de fișiere găsite, fișiere importate, numărul de studii și informațiile importate cu studii.

Studiul (studiile) recent importat(e) este(sunt) adăugat(e) la lista de studii a ecranului principal al suiteDXT. Dacă a fost selectat un folder, studiul va fi importat în folderul respectiv.

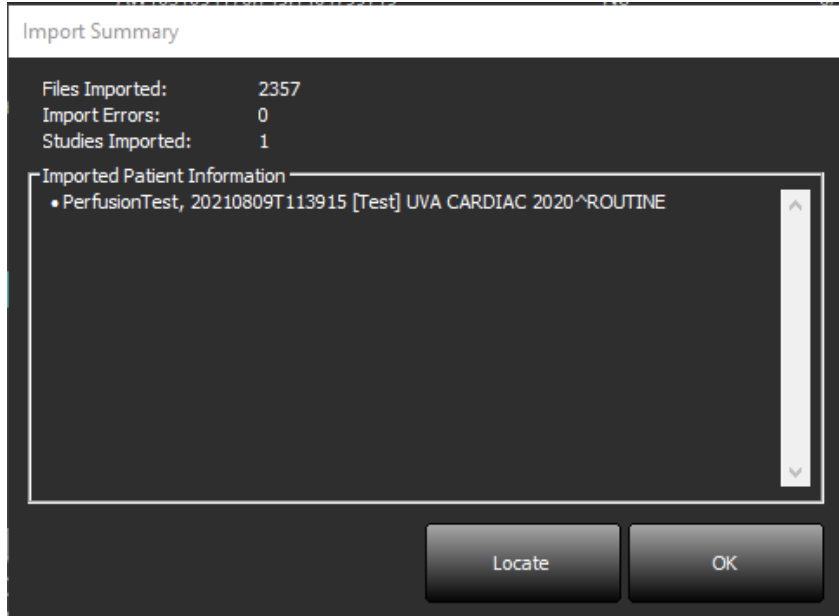

Exemplele de date furnizate pot fi importate în suiteDXT.

**NOTĂ:** Dacă studiul nu realizează importarea completă, faceți clic pe Încercați din nou pe ecranul Importare rezumat.

#### <span id="page-18-0"></span>**Exportare studii**

Studiile care au fost analizate pot fi exportate din directorul principal cu studii ca fișier .zip.

- 1. Personalizați numele fișierului făcând clic pe Configurare din ecranul principal.
- 2. În secțiunea Exportați model nume de fișier, selectați atributele dorite ale fișierului, așa cum se arată în [Figura 7](#page-18-1).
- 3. Faceți clic pe Aplicare și Închidere.
- 4. Evidențiați studiul sau selectați un grup de studii utilizând Ctrl +Shift.
- 5. Faceți clic dreapta și selectați Exportare.
- 6. Selectați locația de export corespunzătoare.
- 7. Selectați Salvare.

#### <span id="page-18-1"></span>**FIGURA 7. Exportare model nume de fișier**

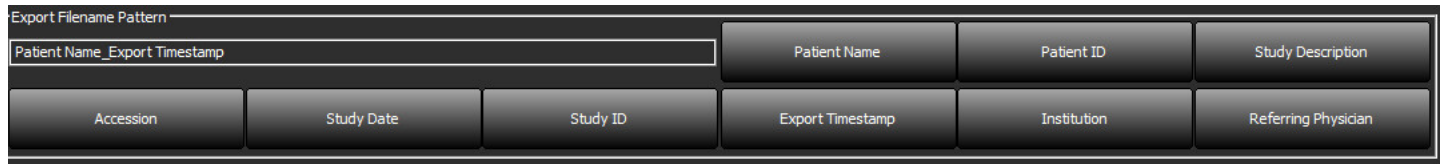

### <span id="page-19-0"></span>**Efectuați o căutare**

Se poate căuta automat în fiecare coloană, cu sau fără sortare. Căutarea nu ține cont de majuscule sau minuscule și va aduce automat rezultatele la începutul listei.

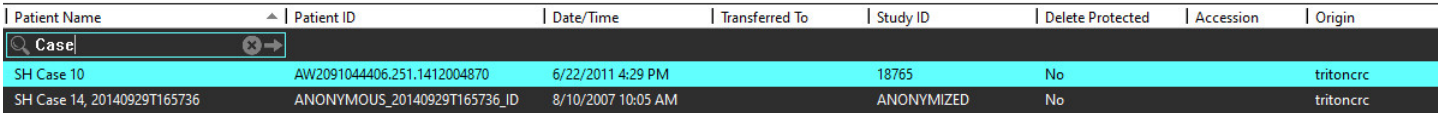

- După obținerea primului rezultat, apăsarea tastei ENTER pe tastatură sau a săgeții din câmpul de căutare va trece la următorul rezultat.
- Apăsarea simultană a tastelor ENTER și SHIFT pe tastatură va selecta rezultatul anterior.
- Apăsarea tastei ENTER, împreună sau fără tasta SHIFT, pe tastatură când se ajunge la sfârșitul rezultatelor vă va readuce la începutul rezultatelor căutării.
- Câmpul de căutare se va goli după apăsarea  $\Box$
- **NOTĂ:** Pentru ca în căutare să fie incluse foldere din lista studiilor, folderele trebuie să fie extinse. Faceți clic dreapta pe folder și selectați Extindeți tot.

### <span id="page-19-1"></span>**Creați foldere**

Folderele pot fi create pentru a organiza studiile la nivelul listei studiilor. Acestea vor fi grupate în partea de sus a listei studiilor.

- 1. Faceți clic pe Folder nou.
- 2. Introduceți un nume de folder și faceți clic pe Salvare.

Folderul se va afla acum în lista studiilor.

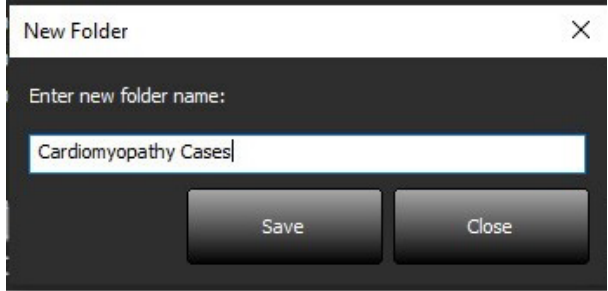

- 3. Mutați un studiu în folder făcând clic dreapta pe studiu și selectând Mutare în folder.
- 4. Când se deschide caseta de dialog Folder, selectați folderul corect în care să mutați studiul.

#### **FIGURA 8. Selectări folder**

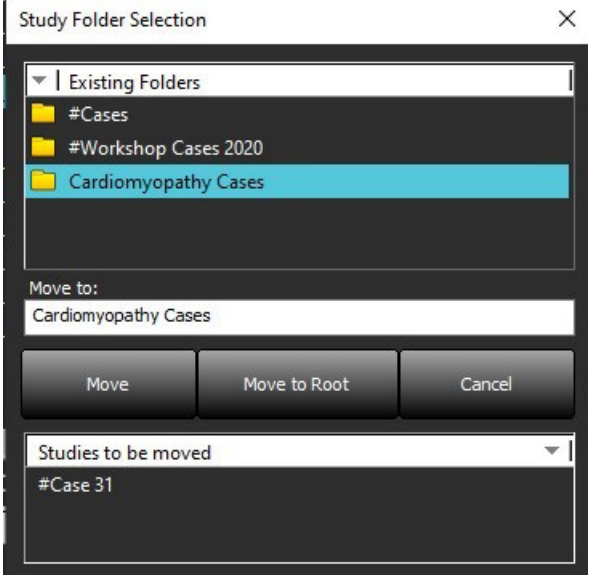

- 5. Mutați studiul înapoi în directorul principal făcând clic pe studiu și selectând Mutare în folder.
- 6. Faceți clic pe Mutare în rădăcină.

#### <span id="page-20-0"></span>**Ascunderea identității pacientului într-un studiu**

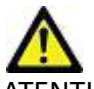

ATENȚIE: Ascunderea identității pacientului la un studiu nu elimină datele pacientului din imaginile care au fost create din alte programe de post-procesare.

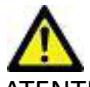

ATENȚIE: Studiul cu ascundere identitate pacient trebuie utilizat numai cu aplicațiile NeoSoft, LLC.

- 1. În ecranul principal, selectați studiul pentru a ascunde identitatea pacientului.
- 2. Selectați Ascundere identitate pacient.
- 3. Completați câmpurile de ascundere a identității pacientului indicate în Figura 9.
- 4. Pentru a nu include seria de captură secundară NeoSoft, deselectați opțiunea.
- 5. Faceți clic pe Ascundere identitate pacient.

#### **FIGURA 9. Anonimizare studiu**

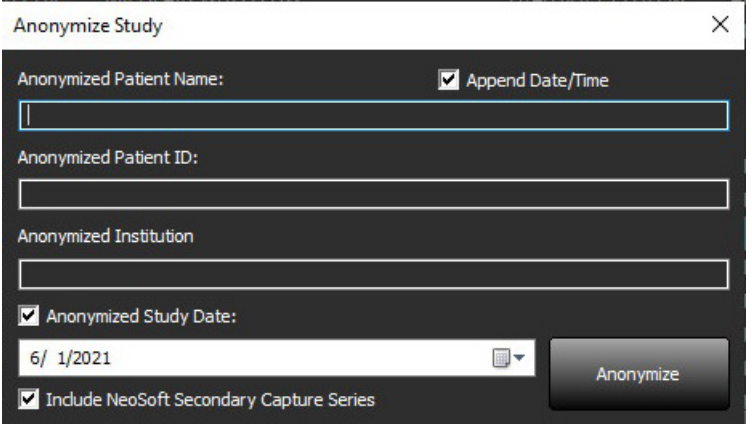

Va apărea un indicator de progres. Studiul nou cu ascundere identitate pacient va apărea în lista de studii.

6. Faceți clic pe "OK" în fereastra pop-up Ascundere identitate pacient studiu.

**NOTĂ:** Funcția de ascundere identitate pacient este disponibilă în scopuri de asistență NeoSoft.

#### <span id="page-21-0"></span>**Protecție împotriva ștergerii**

Pentru a seta protecția împotriva ștergerii pentru un studiu, faceți clic dreapta pe studiu și selectați Protecție împotriva ștergerii. Coloana indicatoare va afișa "Da" pentru studiile care sunt protejate și "Nu" pentru cele care nu sunt protejate, așa cum se arată în [Figura 10](#page-21-2). Pentru a dezactiva protejarea împotriva ștergerii, faceți clic dreapta și selectați Eliminare protecție împotriva ștergerii.

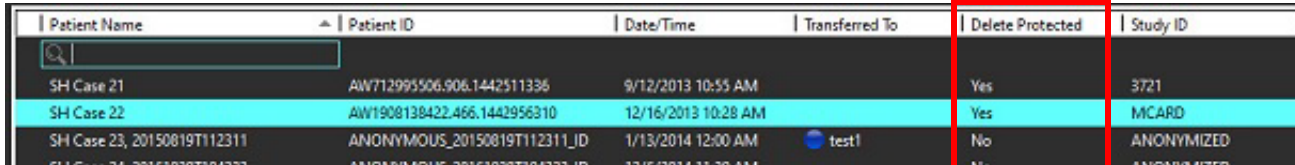

#### <span id="page-21-2"></span>**FIGURA 10. Coloană indicatoare Protecție împotriva ștergerii**

### <span id="page-21-1"></span>**Ștergerea unui studiu**

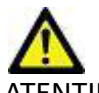

ATENȚIE: Ștergerea datelor din sistemul de fișiere, inclusiv fișierele pentru studiul deschis curent, ar putea cauza pierderea datelor de analiză/imagine.

Din ecranul principal, selectați studiul care trebuie șters și selectați Ștergere sau faceți clic dreapta și selectați Ștergere din meniul pop-up. Folosind "Shift-Clic" sau "Ctrl-Clic" se selectează mai multe studii pentru ștergerea din listă.

### <span id="page-22-0"></span>**Ştergerea unei serii**

Din ecranul principal, selectați studiul, apoi seria și selectați Ștergere. Folosind "Shift-Click" sau "Ctrl-Click" se selectează mai multe serii pentru ștergere din listă.

**NOTĂ:** Este recomandat să efectuați orice ștergere a seriei înainte de a începe o analiză.

### <span id="page-22-1"></span>**Ștergere seria captură secundară**

Seria captură secundară identificată ca având NeoSoft, LLC drept producător poate fi ștearsă.

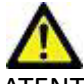

ATENȚIE: Ștergerea seriei de date suiteHEART va elimina toate rezultatele analizei.

- 1. Selectați studiul și localizați seria DATE suiteHEART.
- 2. Faceți clic pe numărul seriei sau pe pictograma + pentru a deschide fereastra Detalii serie.

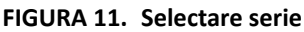

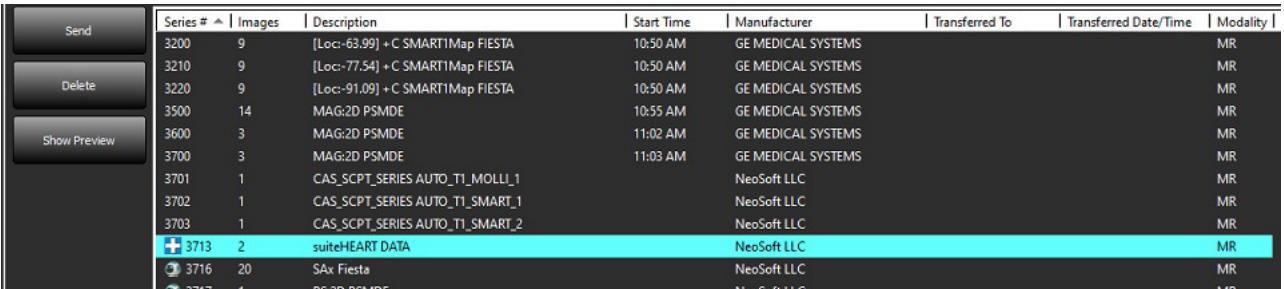

3. Selectați rândul corespunzător, faceți clic pe Ștergere. Pentru a închide, faceți clic pe X (în colțul din dreapta sus al ferestrei) sau faceți clic pe **Închidere**.

 $\times$ 

#### **FIGURA 12. Detalii serie**

**Series Details** 

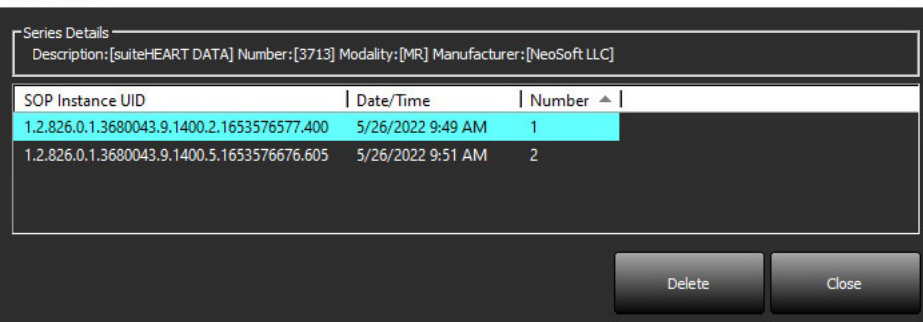

### <span id="page-23-0"></span>**Despre suiteDXT**

Selectarea Despre de pe ecranul principal va afișa versiunea software a suiteDXT

Faceți clic pe link-ul "Instrucțiuni de utilizare" pentru a lansa Instrucțiunile de utilizare (IFU).

Faceți clic pe link-ul "Declarație de conformitate DICOM" pentru a lansa documentul Declarație de conformitate DICOM.

Faceți clic pe linkul "Informații de reglementare" pentru a lansa informațiile de reglementare.

**NOTĂ:** Este necesar un cititor PDF pentru a deschide documentele.

**NOTĂ:** Faceți clic pe "Arhivare fișiere jurnal pentru asistență" pentru a crea un fișier care să fie utilizat pentru depanare de către Service.

#### **FIGURA 13. Ecranul Despre**

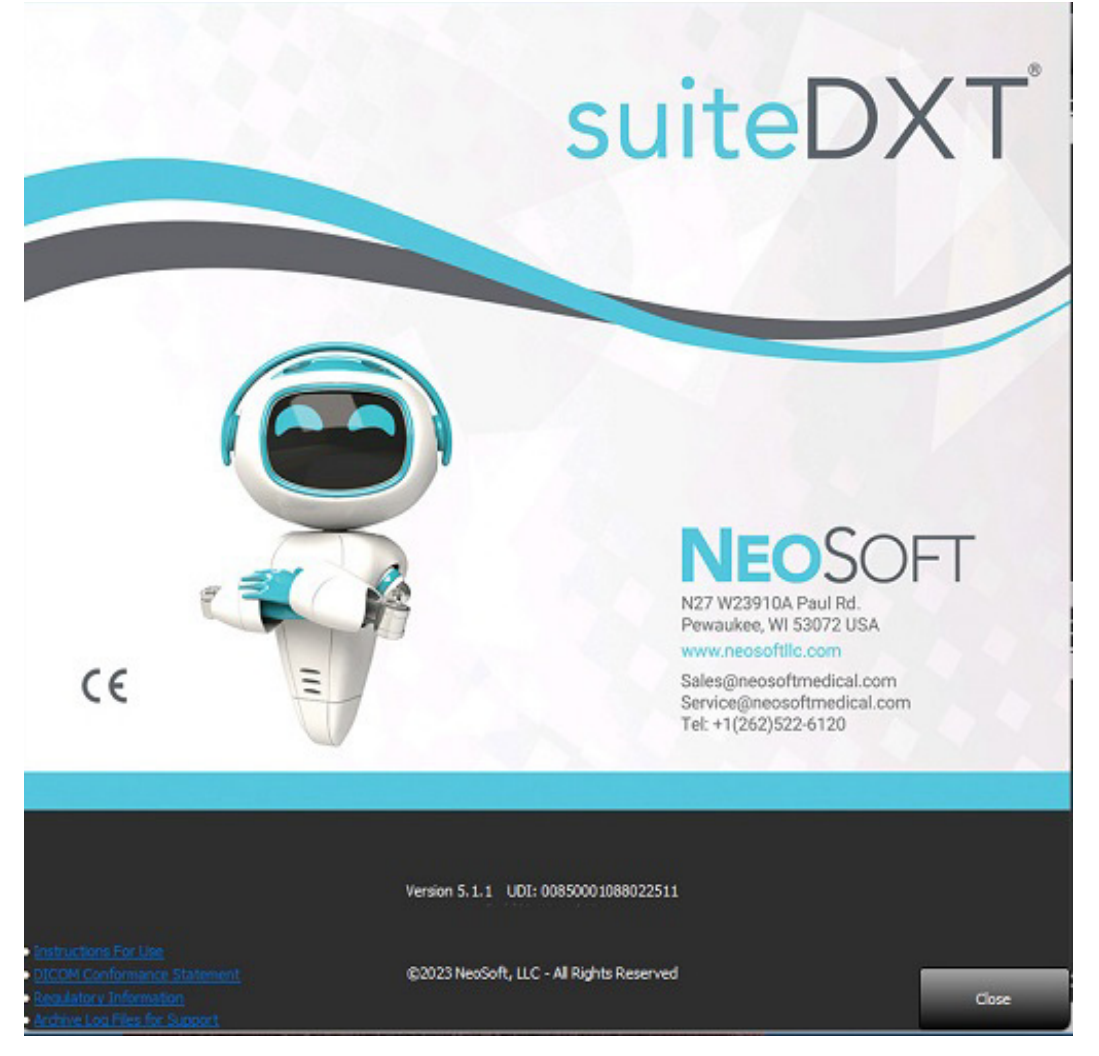

## <span id="page-24-0"></span>*Pre-procesarea studiului*

**NOTĂ:** Această secțiune nu este valabilă pentru aplicația NeoSoft CAKE™.

Funcția Study Preprocesing (Pre-procesare studiu) este disponibilă numai cu aplicația software suiteHEART®. Această caracteristică permite pre-procesarea Funcției, a Fluxului, a Evaluării miocardice, a Cartografierii T1 și a Cartografierii T2. Pre-procesarea poate fi utilizată împreună cu funcția Virtual Fellow®.

**NOTĂ:** Pre-procesarea va fi dezactivată dacă hardware-ul nu îndeplinește cerințele minime ale sistemului.

### <span id="page-24-1"></span>**Configurați pre-procesarea**

- 1. Pe ecranul principal, selectați Configurare.
- 2. În sectiunea Pre-procesare, bifați "Activare detectare automată" pentru fiecare tip de aplicație.
	- **NOTĂ:** Detectarea automată poate fi dezactivată prin definirea numelui seriei. Consultați Definirea descrierilor seriei de mai jos.
- 3. Pentru Cartografiere T1 și T2, selectați tipul seriei pentru Seria de timp sau Hartă.
- 4. Bifați "Activare Virtual Fellow®" pentru a efectua optimizarea imaginii.
- 5. Bifați "Actualizare automată" pentru a permite lansarea studiului cu procesarea în curs de realizare în fundal.
- 6. Faceți clic pe Aplicare și Închidere.

#### Definirea descrierilor seriei

- 1. Pe ecranul principal, selectați un studiu din panoul de studiu.
- 2. Selectați o serie din panoul seriei.
- 3. Faceți clic dreapta pe numele seriei și selectați tipul de analiză corespunzător pentru acea serie.

Numele seriei va fi introdus automat în secțiunea Pre-procesare.

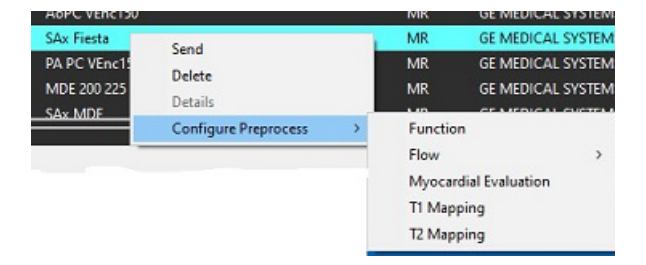

4. Repetați pentru toate celelalte tipuri de serii.

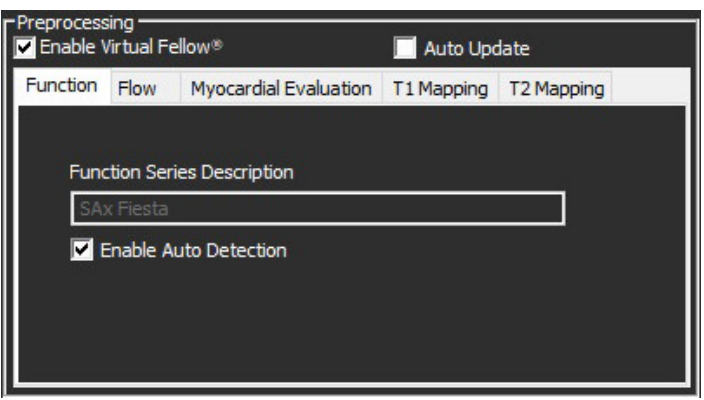

### <span id="page-25-0"></span>**Utilizarea pre-procesării**

Pre-procesarea poate fi efectuată pentru studii RMN cardiace care sunt trimise/conduse direct către suiteDXT dintr-un alt nod DICOM.

**NOTĂ:** Când este activată Actualizarea automată, studiile pot fi lansate în timp ce procesarea este efectuată în fundal.

Pre-procesarea poate fi iniţiată după cum urmează:

#### Panou studiu

- 1. Selectați un pacient din panoul de studiu.
- 2. Faceți clic dreapta și alegeți Pre-procesare din meniu.

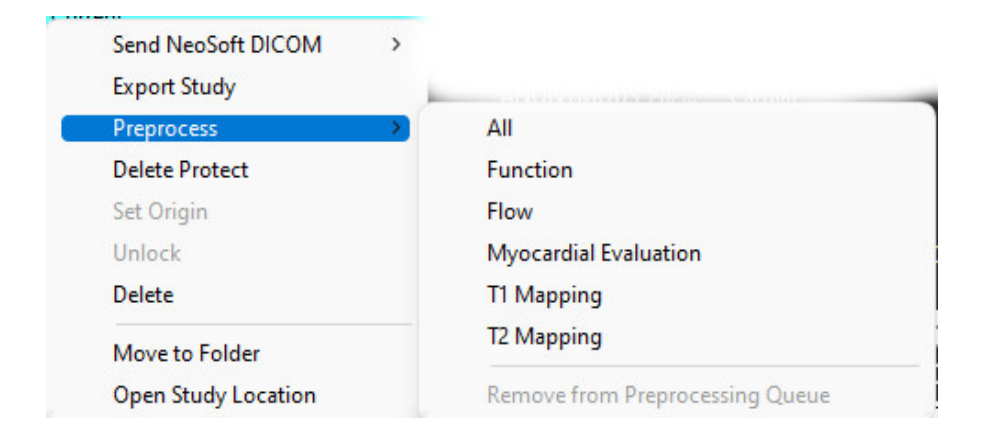

#### Fereastră interogare/recuperare

Consultați secțiunile Interogare/Recuperare în ["Introducere"](#page-7-2) și ["Utilizarea suiteDXT".](#page-11-2)

#### Trimitere nod DICOM la suiteDXT

- 1. Pe ecranul principal, selectați Configurare.
- 2. În secțiunea Destinație DICOM, selectați nodul DICOM și faceți clic pe Editare.
- 3. Bifați Pre-procesare.
- 4. Faceţi clic pe Actualizare.
- 5. Faceți clic pe Aplicare și Închidere.

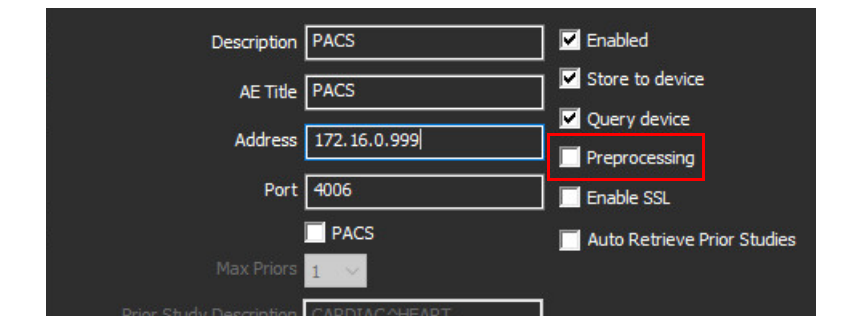

Când "Pre-procesarea" este bifată și pre-procesarea este configurată, atunci un indicator "Pre-procesare: PORNITĂ" va fi afişat în panoul de stare.

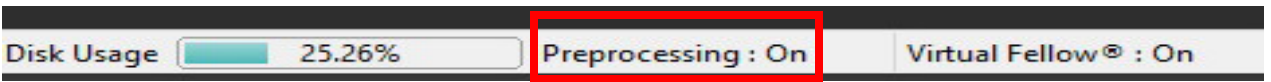

### <span id="page-26-0"></span>**Indicatoare panou studiu**

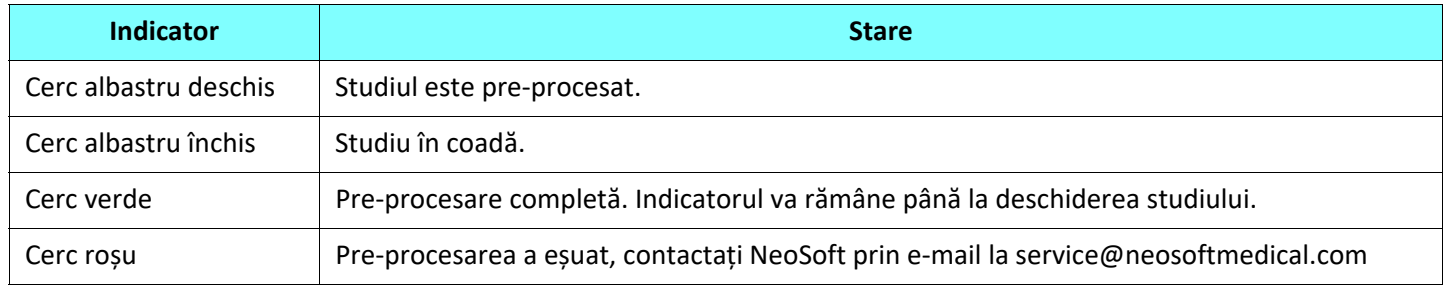

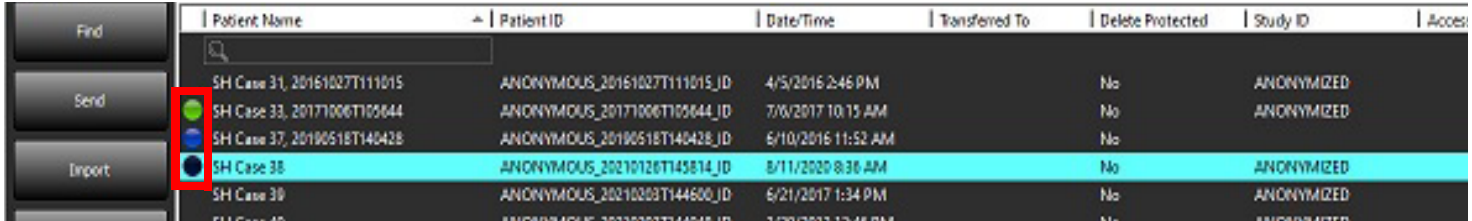

## <span id="page-27-0"></span>*Virtual Fellow®*

### <span id="page-27-1"></span>**Pornirea/Oprirea Virtual Fellow®**

- 1. De pe ecranul principal suiteDXT, faceți clic pe Configurare.
- 2. În secțiunea Pre-procesare, bifați "Activare Virtual Fellow®" pentru a efectua optimizarea imaginii.
- 3. Faceți clic pe Aplicare și Închidere.

#### **FIGURA 1. Configurarea pre-procesării**

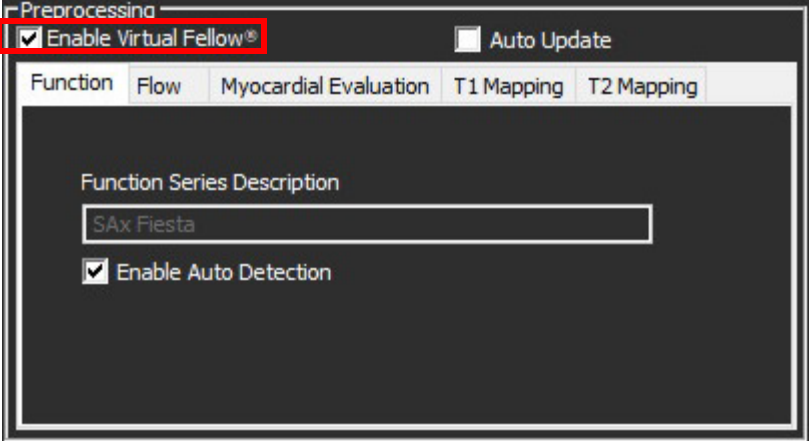

### <span id="page-28-0"></span>**Fereastra de previzualizare a imaginii**

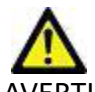

AVERTISMENT: Imaginile nu sunt potrivite pentru diagnostic și/sau tratament.

Din ecranul principal suiteDXT, comutați fereastra de previzualizare între afișată sau ascunsă.

**NOTĂ:** Dacă studiul selectat conține seria suiteHEART Virtual Fellow®, Cine CAS și/sau raportul CAS, aceste serii vor fi afișate automat în fereastra de previzualizare, așa cum se arată în [Figura 2](#page-28-1).

<span id="page-28-1"></span>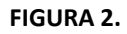

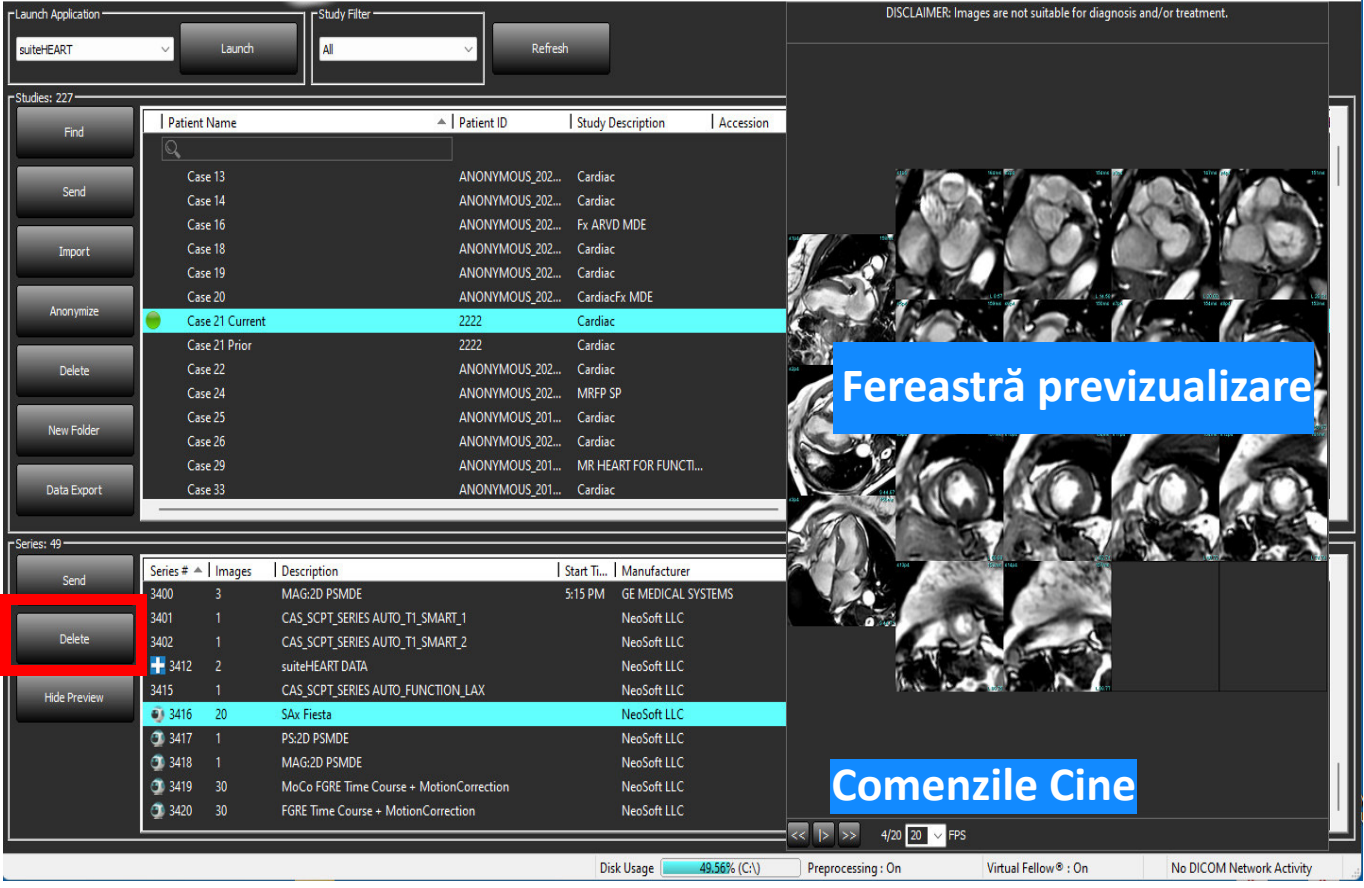

## <span id="page-29-0"></span>*Export date*

- **IMPORTANT:** Înainte de export, utilizatorul este responsabil pentru plasarea corectă și completă (și alocarea corectă) a tuturor regiunilor de interes (RDI), inclusiv a celor generate sau modificate de algoritmii de segmentare automată. Valorile cantitative generate de software depind de plasarea exactă și completă (și atribuirea corectă) a acestor regiuni de interes.
- 1. Selectați un studiu sau un grup de studii din panoul de studiu DXT.
- 2. Selectare export date

#### **FIGURA 1. Exportul de date din interfața suiteDXT**

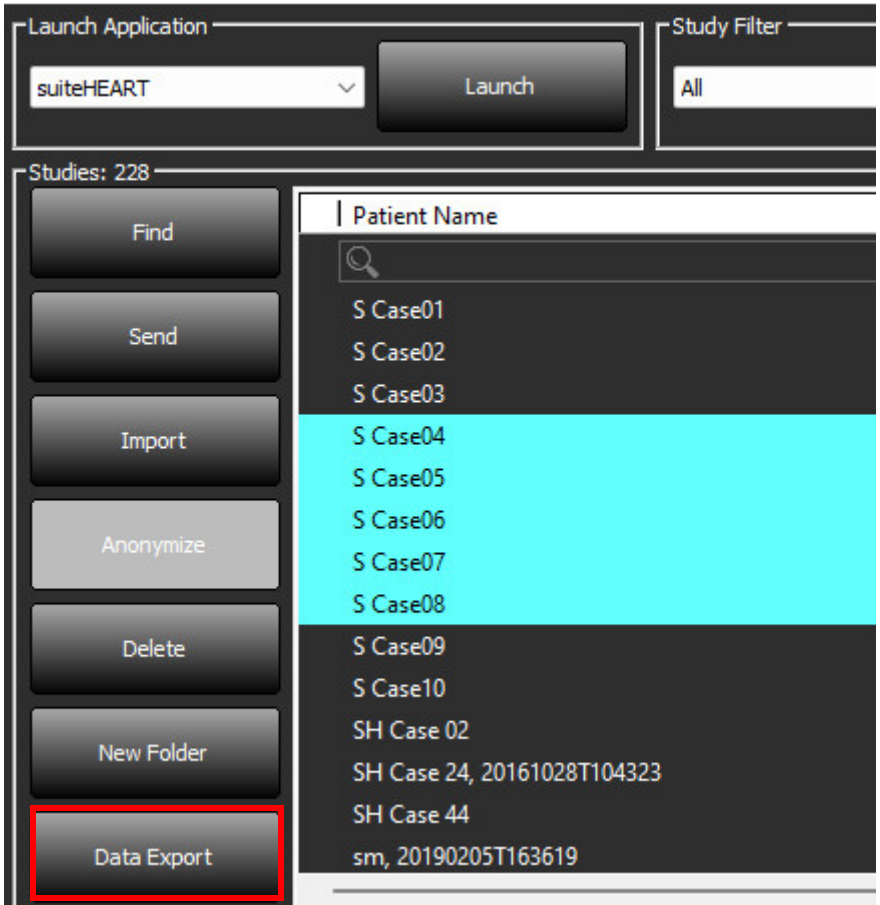

3. Din interfața Export date selectați valoarea rezultatului dorit pentru tipul de analiză corespunzător. Selecțiile efectuate vor fi păstrate pentru următoarea sesiune de export.

#### **FIGURA 2. Export date**

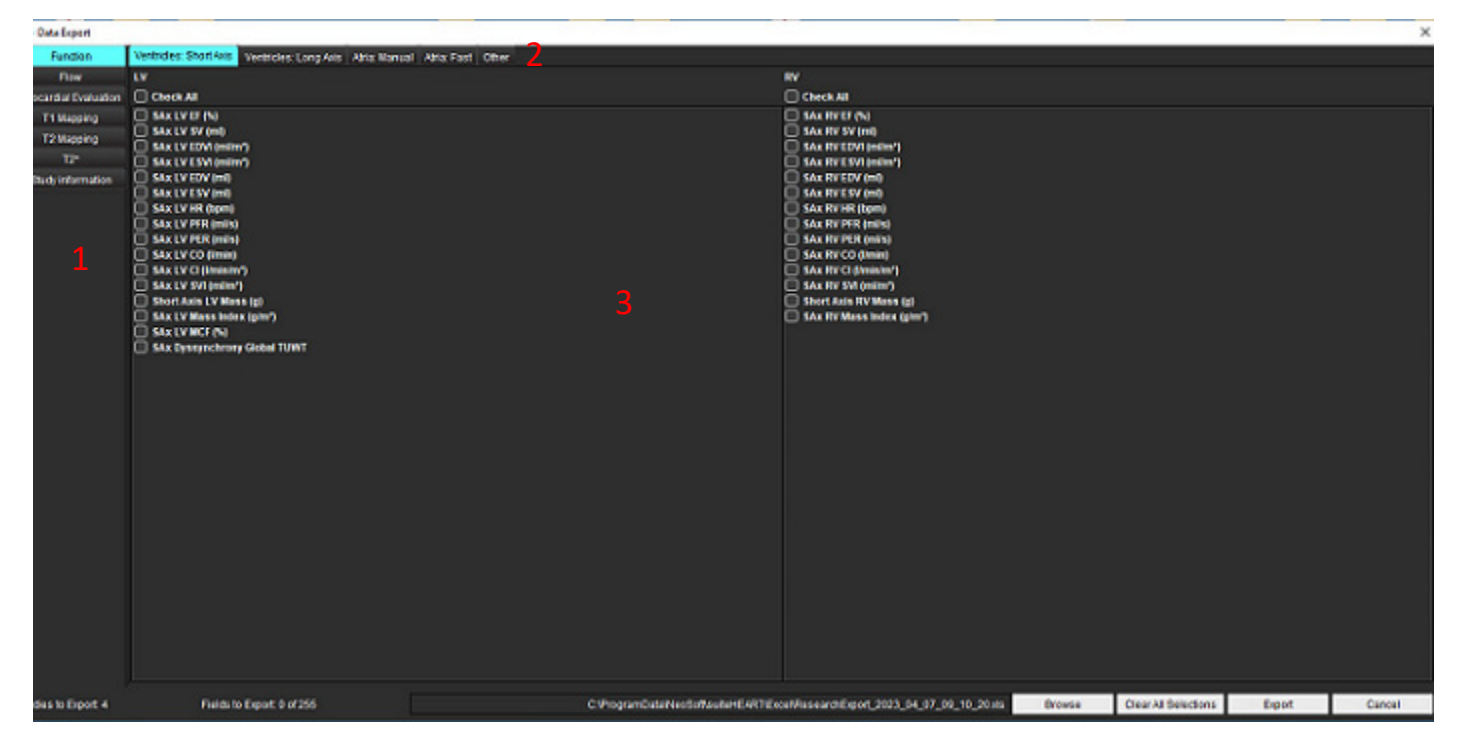

1. Moduri de analiză, 2. Tip analiză, 3. Selectarea valorii rezultatului

**NOTĂ:** Doar 255 de câmpuri sunt acceptate pentru export.

- 4. Selectați **Răsfoire**, apoi selectați destinația și numele fișierului.
- 5. Selectați **Ștergere toate selecțiile** pentru a reseta selecțiile de rezultate.
- 6. Selectați **Export** pentru a genera o foaie de calcul Excel.
- 7. Selectați **Anulare** pentru a închide interfața.

## <span id="page-31-0"></span>*Service și asistență*

### <span id="page-31-1"></span>**Eroare de rețea DICOM**

Dacă o recuperare nu a reușit să transfere un studiu, asigurați-vă că firewall-ul nu împiedică transferul. Dacă firewall-ul nu este problema, verificați dacă suiteDXT poate face imagine de ecocardiogramă DICOM de la gazdă la distanță și că gazda de la distanță poate face imagine eco DICOM suiteDXT.

- 1. De pe ecranul principal, selectați Configurare.
- 2. În secțiunea Configurare DICOM, selectați gazda de la distanță de pe care a fost încercată preluarea și selectați Editare.
- 3. Selectați casetele de selectare pentru: Activare, Stocare pe dispozitiv și Dispozitiv de interogare.
- 4. Verificați ca adresa IP, portul și titlul AE pentru destinația DICOM să fie corecte.

#### **FIGURA 1. Fereastra de configurare DICOM**

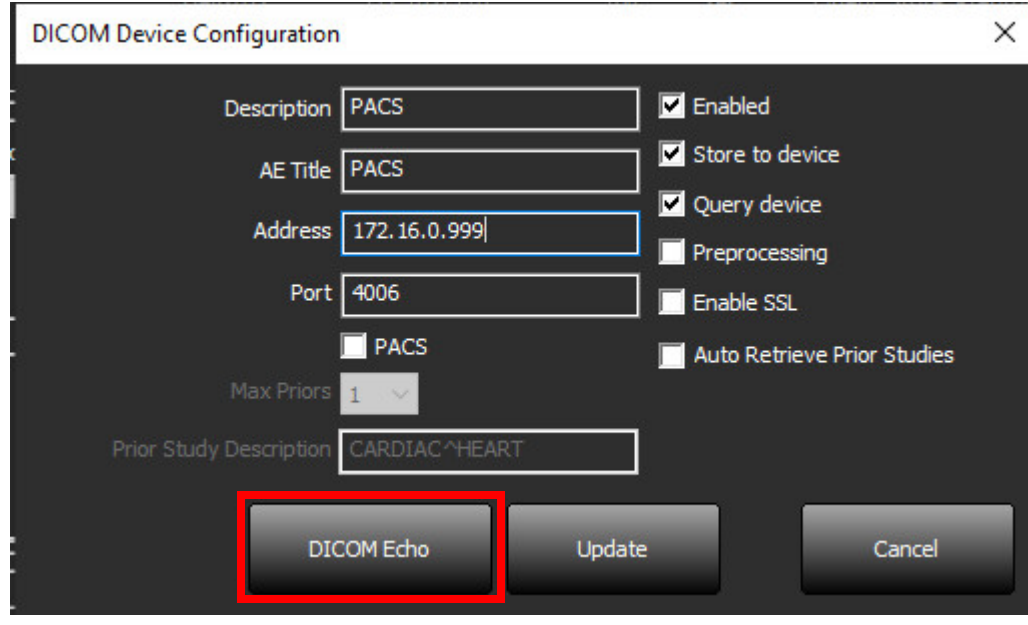

- 5. Faceți clic pe Eco DICOM.
- 6. Verificați setările rețelei și asigurați-vă că portul selectat este deschis și accesibil pe gazda suiteDXT.
- 7. Recuperați studiul din nou.

Dacă după efectuarea etapelor de mai sus, preluarea nu reușește din nou, contactați administratorul de rețea.

### <span id="page-32-0"></span>**Eroare de lansare a studiului**

Dacă la încercarea de a lansa un studiu apare mesajul "Următoarele studii sunt blocate și nu vor fi încărcate în lansare", faceți următoarele:

- 1. Navigați la directorul de studiu suiteDXT.
- 2. Faceți clic dreapta cu mouse-ul pe studiul care a produs mesajul de eroare.
- 3. Selectați "Deblocare"

#### **FIGURA 2. Deblocare studiu**

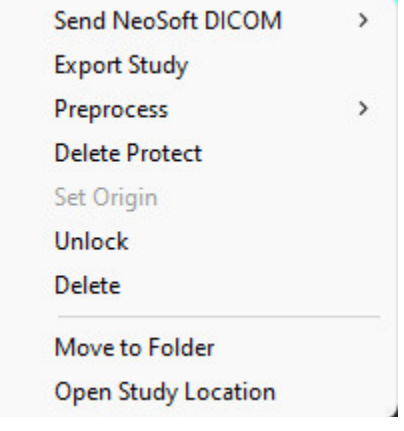

### <span id="page-32-1"></span>**Informații de contact**

Dacă întâmpinați probleme în timpul instalării sau utilizării suiteDXT, vă rugăm să contactați asistența NeoSoft, LLC la service@NeoSoftmedical.com.